# **CHANGING FUNDING RETROACTIVELY (WITH JOURNAL ENTRY)**

## **Overview**

If funding is changed retroactively for a position, a journal entry must be created to correct previous charges. When working with retroactive changes, the following steps must be implemented:

- 1. Use the FASIS Paycheck page or Vista reports to determine the dollar amount that needs to be transferred. This must be done before beginning the transaction.
- 2. Enter the Funding change into the Position Funding page, using the retroactive Start Date (within the last 90 days).
- 3. Enter a Journal to correct past charges within 90 days.
- 4. If a change is retroactive by more than 90 days, a paper journal must be completed for those changes past the 90 day mark.

## **Rules**

- Use the View Valid Chartstrings page to first determine if the new chartstring, Project, and Account Code are active and valid for the entire period covering the retroactive change.
- You can only enter retroactive funding within 90 days of the last paycheck for the position in question. If your change is retroactive by more than 90 days, you must enter the last 90 days in the system and submit a paper journal entry for the older corrections.
- Charges for the same fiscal quarter can be combined into one "part" of the journal.

## **Navigation**

MAIN MENU > ORGANIZATIONAL DEVELOPMENT > POSITION MANAGEMENT > ADD/MAINTAIN POSITIONS > POSITION FUNDING

## **Quick Steps**

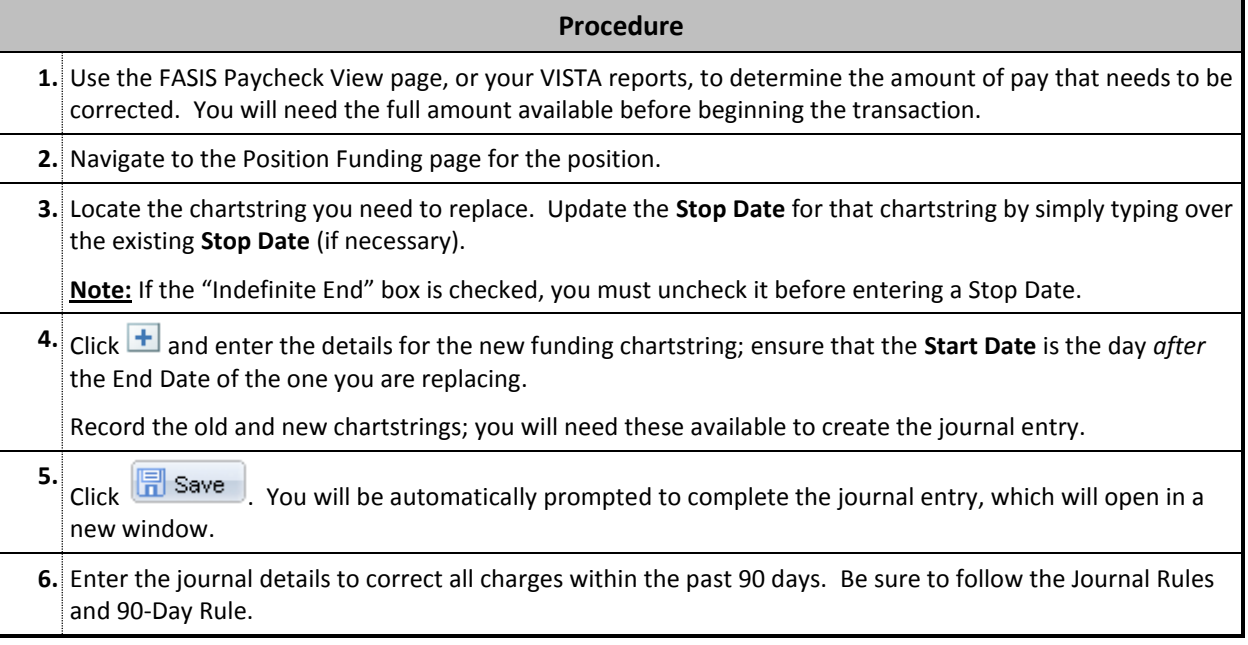

Click **.** Save . The appropriate workflow messages will be shown, and your transaction will be saved with a "P" (Pending) status and entered into workflow.

## **Example**

**7.**

*A grant account funds part of Position #00046094 and was set to expire on 6/30/2011. In the middle of May, we received notice that the funding account should have been changed on April 1, 2011. We need to make this funding change and submit a journal entry to correct the April 2011 paycheck.*

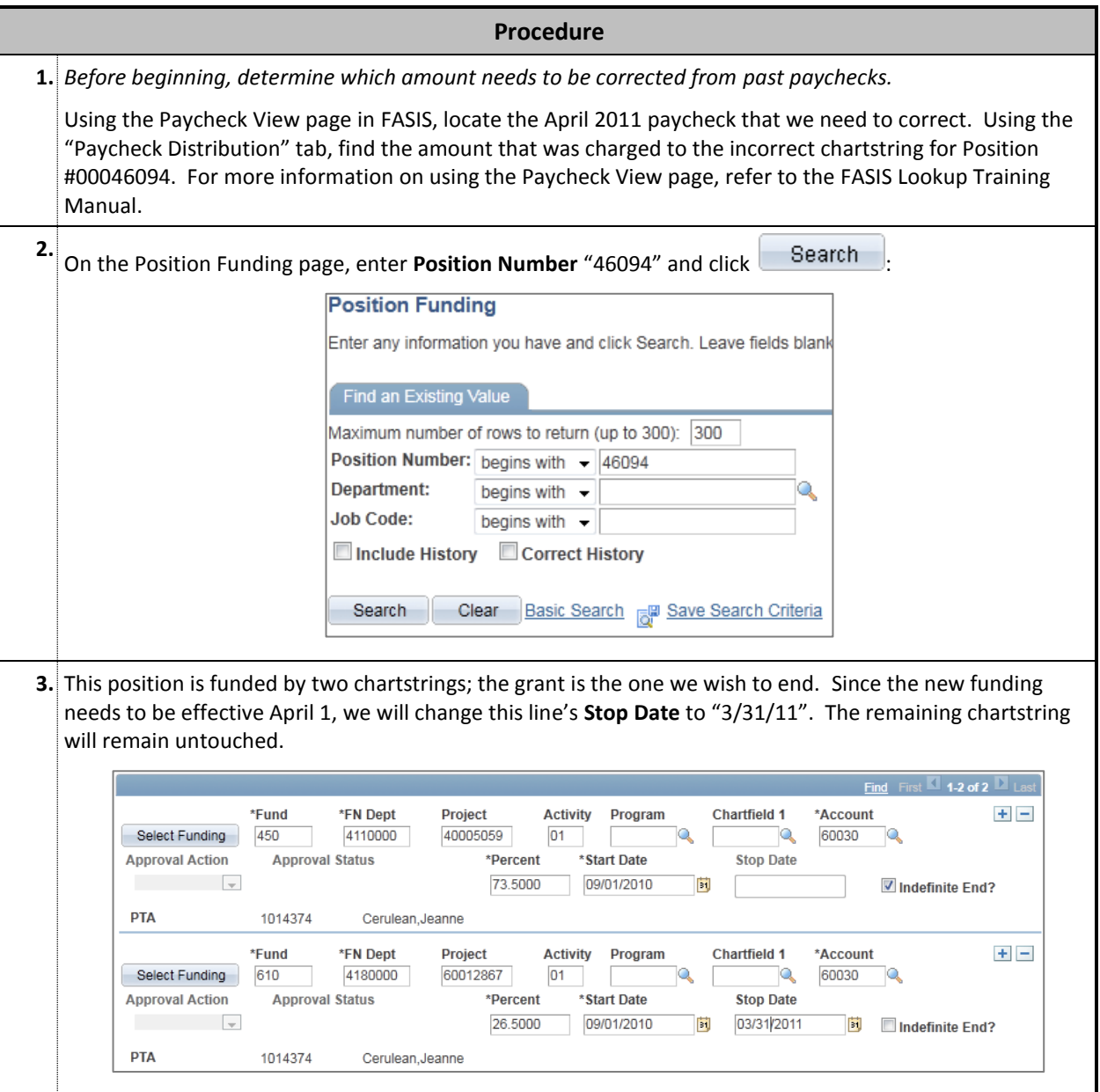

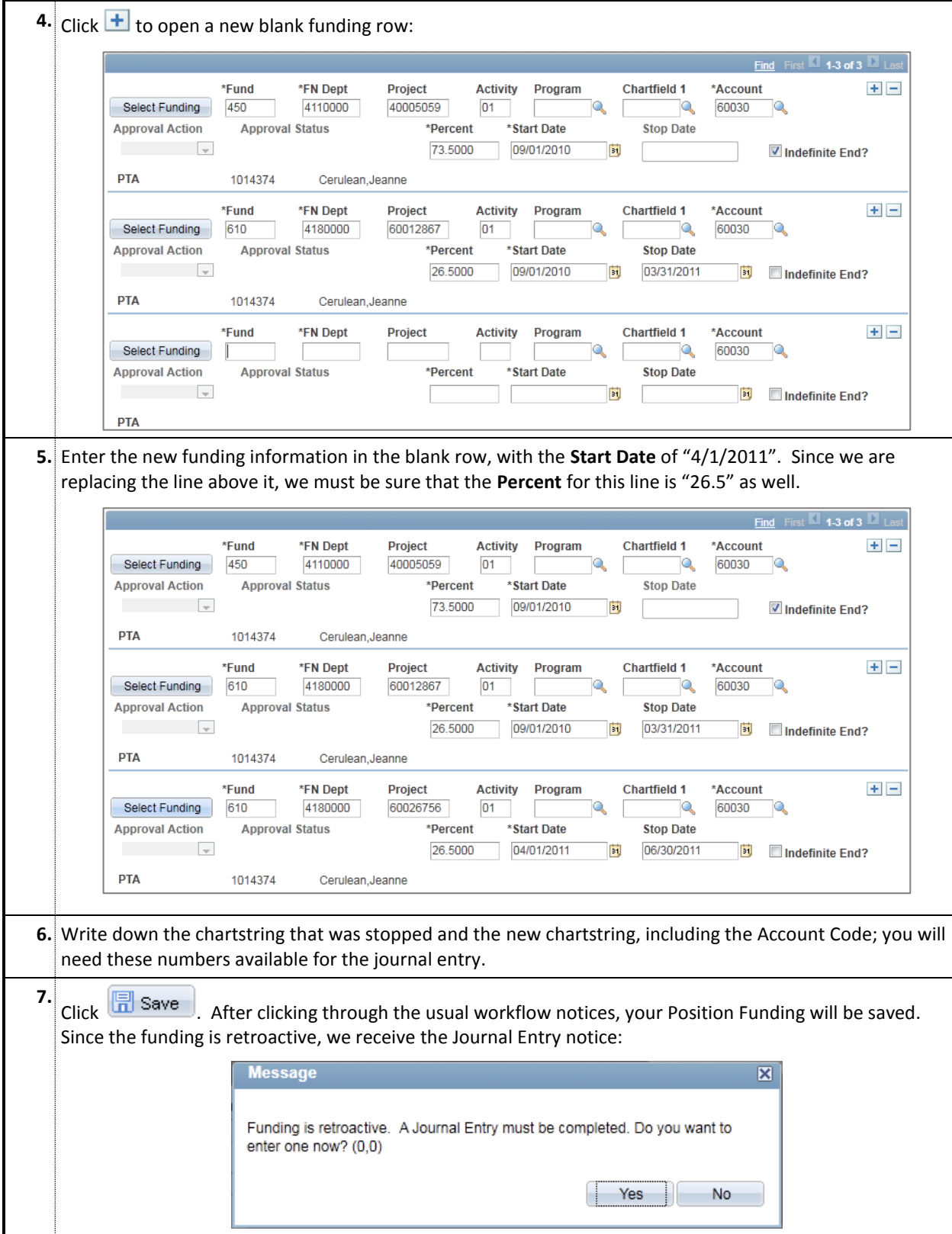

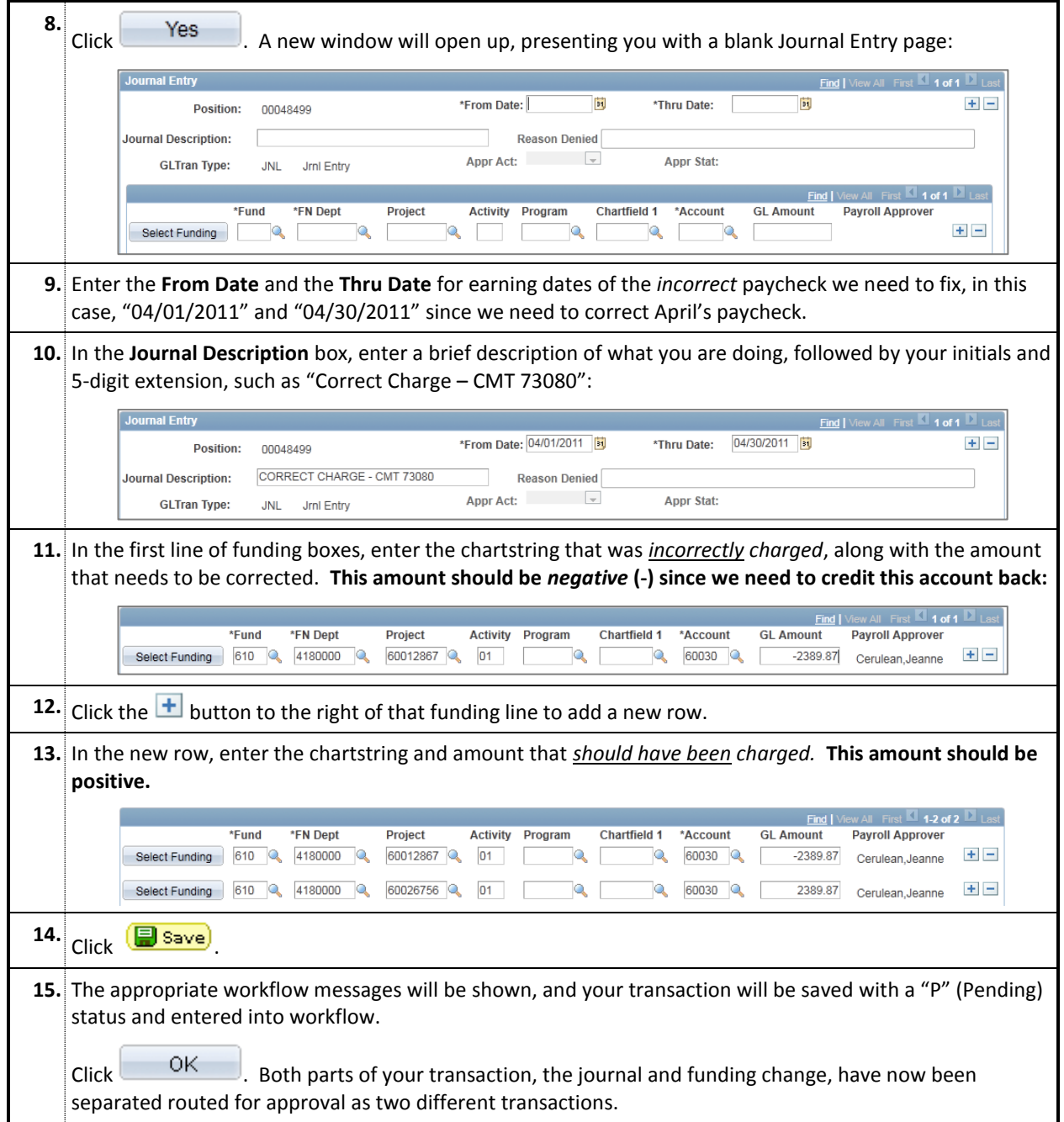